# INFORMATYKA – MÓJ SPOSÓB NA POZNANIE I OPISANIE ŚWIATA *PROGRAM NAUCZANIA INFORMATYKI Z ELEMENTAMI PRZEDMIOTÓW MATEMATYCZNO-PRZYRODNICZYCH*

Informatyka – poziom podstawowy

# Dokumenty w chmurze

udostępnianie i redagowanie dokumentów przez wielu użytkowników

*Witold Kranas*

*Człowiek - najlepsza inwestycja*

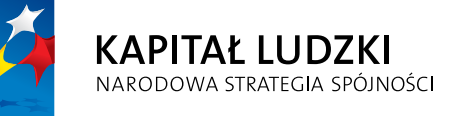

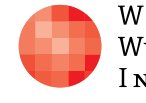

WARSZAWSKA Wyższa Szkoła **INFORMATYKI** 

**UNIA EUROPEJSKA** EUROPEJSKI<br>EUROPEJSKI<br>FUNDUSZ SPOŁECZNY

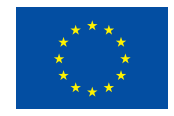

Projekt współfinansowany przez Unię Europejską w ramach Europejskiego Funduszu Społecznego

# Tytuł: *Dokumenty w chmurze udostępnianie i redagowanie dokumentów przez wielu użytkowników*

# Autor: *Witold Kranas*

Redaktor merytoryczny: *prof. dr hab. Maciej M. Sysło*

Materiał dydaktyczny opracowany w ramach projektu edukacyjnego *Informatyka – mój sposób na poznanie i opisanie świata. Program nauczania informatyki z elementami przedmiotów matematyczno-przyrodniczych*

www.info-plus.wwsi.edu.pl

infoplus@wwsi.edu.pl

Wydawca: Warszawska Wyższa Szkoła Informatyki ul. Lewartowskiego 17, 00-169 Warszawa www.wwsi.edu.pl rektorat@wwsi.edu.pl

Projekt graficzny: *Marzena Kamasa*

Warszawa 2013 Copyright © Warszawska Wyższa Szkoła Informatyki 2013 Publikacja nie jest przeznaczona do sprzedaży

*Człowiek - najlepsza inwestycja*

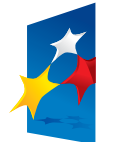

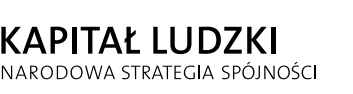

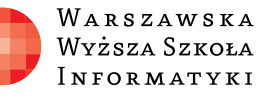

**UNIA EUROPEJSKA** EUROPEJSKI<br>EUROPEJSKI<br>FUNDUSZ SPOŁECZNY

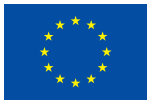

Projekt współfinansowany przez Unię Europejską w ramach Europejskiego Funduszu Społecznego

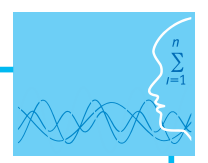

# SCENARIUSZ TEMATYCZNY

# Dokumenty w chmurze

udostępnianie i redagowanie dokumentów przez wielu użytkowników

INFORMATYKA – poziom podstawowy

# **OPRACOWANY W RAMACH PROJEKTU: INFORMATYKA – MÓJ SPOSÓB NA POZNANIE I OPISANIE ŚWIATA.** *PROGRAM NAUCZANIA INFORMATYKI*

*Z ELEMENTAMI PRZEDMIOTÓW MATEMATYCZNO-PRZYRODNICZYCH*

### *Streszczenie*

Udostępnianie i wspólne redagowanie dokumentów przez uczniów. Lekcja wymaga środowiska, które oferuje możliwość przechowywania plików, udostępniania ich i redagowania online. Przechowywanie i udostępnianie plików umożliwiają usługi: GoogleDrive, SkyDrive i Dropbox.

Wspólna praca nad dokumentem jest możliwa w Google Drive i SkyDrive Microsoftu (ale to ostatnie środowisko wymaga zainstalowania licencjonowanego Office 365). W trakcie lekcji jest prezentowane więc środowisko usług Google, które są bezpłatne. Jednak pełne korzystanie z tych usług wymaga posiadania konta Google. Zatem nauczyciel musi je utworzyć na potrzeby tych lekcji (opis w pliku KontoGoogle.doc), aby przeprowadzić je zgodnie ze scenariuszem. Istnieje możliwość realizacji w innym środowisku, jeśli nauczyciel zna je dostatecznie dobrze.

Uczniowie pracują w zespołach nad udostępnionymi dokumentami. W czasie pierwszej lekcji są to dokumenty tekstowe związane z zasadami pracy w sieci. W trakcie drugiej lekcji uczniowie poznają możliwości wspólnego tworzenia prezentacji, arkusza i grafiki oraz mapy internetowej i kalendarza online. Redagują dokumenty w zespołach i na końcu prezentują je całej klasie. Poznają również możliwość korzystania z dysku Google w telefonie z Androidem.

# *Czas realizacji*

2 x 45 minut (lub 3 x 45 minut)

### *Tematy lekcji:*

- 1. Tworzenie wspólnych dokumentów
- 2. Wspólne redagowanie dokumentów

#### *Podstawa programowa*

Lekcja ta może być jedną z pierwszych lekcji informatyki w liceum. Jest ona związana z podstawowymi celami nauczania informatyki – bezpieczną pracą w sieci komputerowej oraz wyszukiwaniem i przetwarzaniem informacji z rozmaitych źródeł internetowych. Rozwija także umiejętność pracy z różnymi typami dokumentów.

#### **Etap edukacyjny: IV, przedmiot: informatyka (poziom podstawowy)**

#### *Cele kształcenia – wymagania ogólne*

- I. Bezpieczne posługiwanie się komputerem i jego oprogramowaniem, wykorzystanie sieci komputerowej; komunikowanie się za pomocą komputera i technologii informacyjno-komunikacyjnych.
- II. Wyszukiwanie, gromadzenie i przetwarzanie informacji z różnych źródeł; opracowywanie za pomocą komputera: rysunków, tekstów, danych liczbowych, motywów, animacji, prezentacji multimedialnych.

#### *Treści nauczania – wymagania szczegółowe*

1. Bezpieczne posługiwanie się komputerem, jego oprogramowaniem i korzystanie z sieci komputerowej. Uczeń:

- 3) korzysta z podstawowych usług w sieci komputerowej, lokalnej i rozległej związanych z dostępem do informacji, wymianą informacji i komunikacją, przestrzega przy tym zasad netykiety i norm prawnych, dotyczących bezpiecznego korzystania i ochrony informacji oraz danych w komputerach w sieciach komputerowych.
- 2.Wyszukiwanie, gromadzenie, selekcjonowanie, przetwarzanie i wykorzystywanie informacji, współtworzenie zasobów w sieci, korzystanie z różnych źródeł i sposobów zdobywania informacji. Uczeń:
	- 1) znajduje dokumenty i informacje w udostępnianych w Internecie bazach danych (np. bibliotecznych, statystycznych, w sklepach internetowych), ocenia ich przydatność i wiarygodność i gromadzi je na potrzeby realizowanych projektów z różnych dziedzin;
	- 2) tworzy zasoby sieciowe związane ze swoim kształceniem i zainteresowaniami.

# **LEKCJA NR 1**

# **TEMAT: Tworzenie wspólnych dokumentów**

#### **Streszczenie**

Ta lekcja jest wprowadzeniem do pracy ze wspólnie redagowanymi dokumentami. Uczniowie będą pracować symultanicznie, online nad wybranym dokumentem. Nauczyciela czeka sporo pracy z udostępnianiem uczniom dokumentów do redagowania. Pierwsza część lekcji to próba (i jest przy tym trochę zabawy) zorganizowania się i wspólnego redagowania. Tematy dokumentów, które uczniowie redagują w głównej części lekcji, związane są z zasadami i normami pracy w sieci. Ponieważ zespoły pracują nad różnymi dokumentami, istotna jest ostatnia część lekcji – prezentacja dokumentów opracowanych przez uczniów.

#### **Cel**

Poznanie możliwości wspólnego redagowania dokumentów i pracy online.

Rozwijanie umiejętności pracy zespołowej.

Rozwijanie umiejętności wyszukiwania i gromadzenia informacji.

Ugruntowanie znajomości netykiety i norm prawnych dotyczących wykorzystywania i ochrony informacji w sieci.

#### **Słowa kluczowe**

wspólne dokumenty, udostępnianie, akronimy, emotikony, netykieta, prawo autorskie

### **Co przygotować**

- Komputery z połączeniem internetowym
- y Konto pocztowe Google (gmail). Nauczyciel powinien założyć osobne konto do pracy z uczniami. Można je utworzyć po wpisaniu w przeglądarce adresu [gmail.com](http://gmail.com) lub [mail.google.com.](http://mail.google.com) Pozwala ono na korzystanie z poczty elektronicznej oraz dodatkowych usług takich jak dysk, kalendarz, mapy, zdjęcia i inne. Konto będzie wykorzystywane w czasie tej lekcji do udostępniania i wspólnego redagowania dokumentów

Szczegółowy opis zakładania konta i usług Google znajduje się w pliku **kontoGoogle. pdf**. (materiały pomocnicze 3) Na koncie Google trzeba umieścić na dysku dokumenty: **Akronimy.doc, Emotikony.doc, PrawoAutorskie.doc, ZasadyNetykiety.doc.** (materiały pomocnicze 1, zadanie 1 i 2)

Następnie należy otworzyć każdy z tych dokumentów za pomocą dokumentów Google.

Po otwarciu dokumentu automatycznie zostanie utworzona jego kopia w formacie dokumentów Google. Tak utworzone dokumenty będą w czasie lekcji udostępniane uczniom.

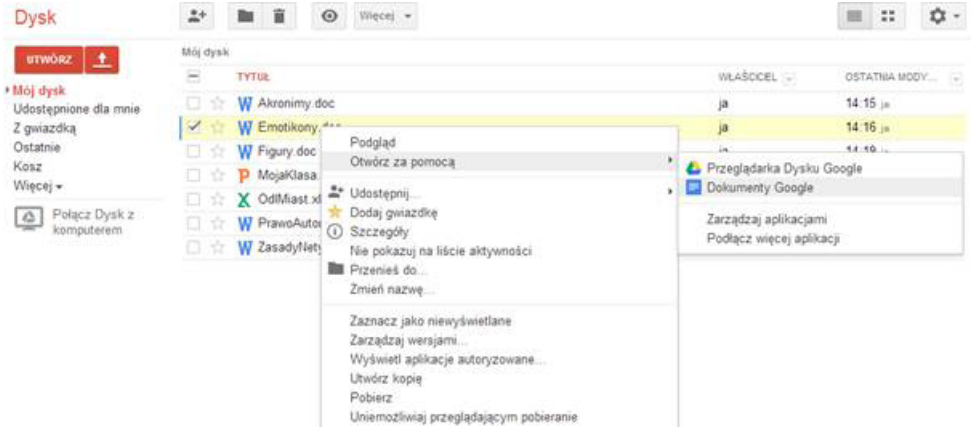

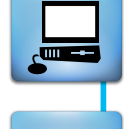

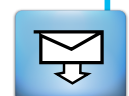

### **Przebieg zajęć**

Nauczyciel podaje uczniom adres założonego konta Google np. *jan.w.starzec@gmail.com* i prosi ich o przesłanie listu z prośbą o udostępnienie dokumentów.

#### *Wprowadzenie (15 minut)*

Uczniowie korzystając z poczty elektronicznej wysyłają do nauczyciela listy. W tym czasie nauczyciel otwiera swoją skrzynkę pocztową, wybiera dysk Google i otwiera dokument Emotikony, następnie klika przycisk **Udostępnij**.

W ustawieniach udostępniania zaznacza **Każdy użytkownik mający link** oraz wybiera opcję **Może edytować**. Dokument jest gotowy do udostępniania za pomocą linku umieszczonego w mailu.

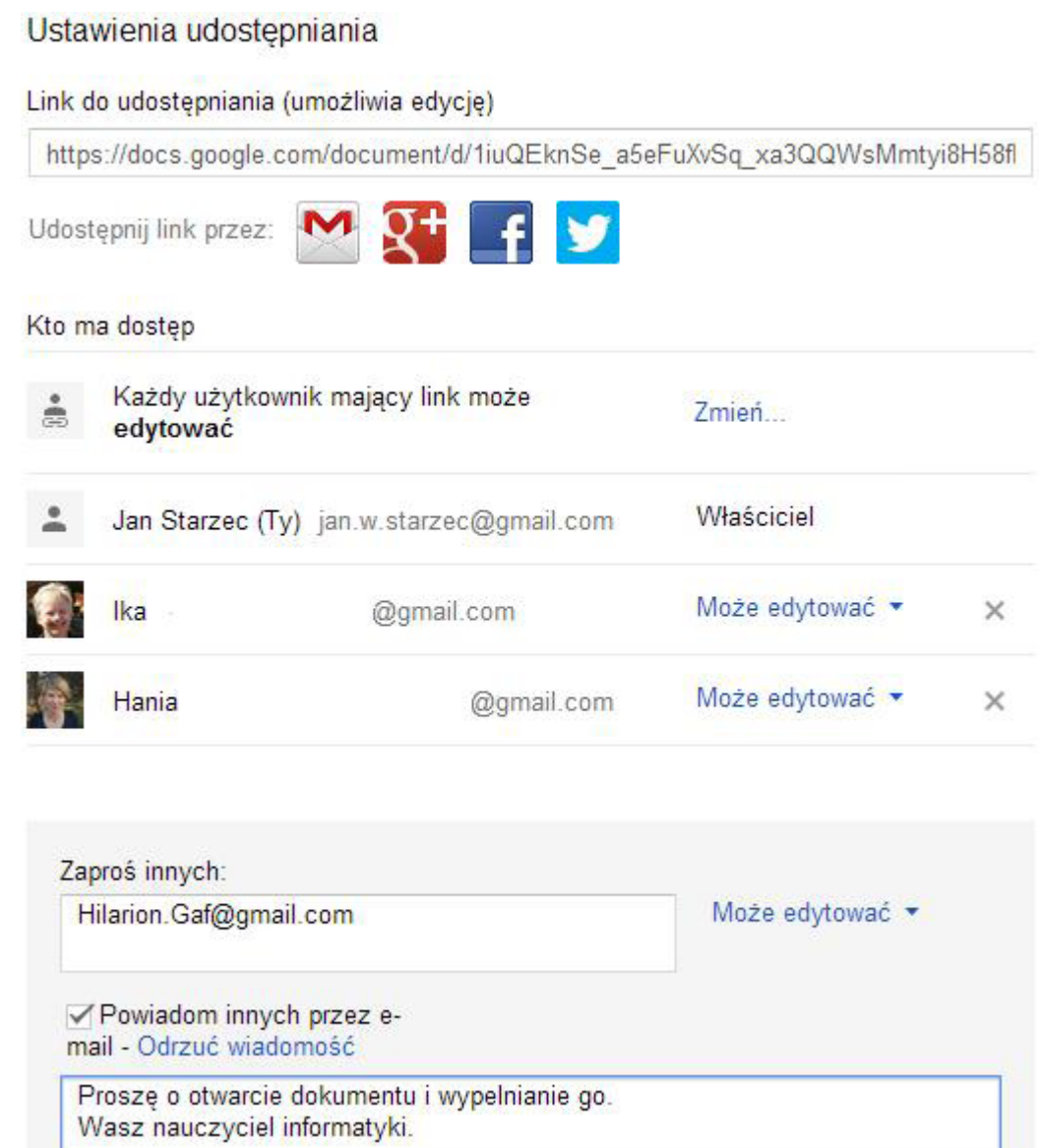

#### Może skorzystać z dwóch możliwości:

1. Wpisać adresy mailowe uczniów w okienku **Zaproś innych** (i zaznaczyć **Powiadom innych przez e-mail**).

Ŀ.

2. Skopiować link do udostępniania dokumentu i wkleić go do odpowiedzi na listy uczniów.

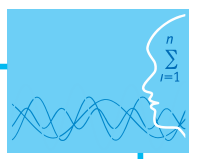

Warto, żeby nauczyciel wykonywał te operacje na oczach uczniów, objaśniając kolejne kroki. Uczniowie korzystają z uzyskanego linku, otwierają wspólny dokument i zaczynają pracę z dokumentem Emotikony.

**IIII** Dokument Emotikony

Sposobem skrócenia komunikacji, często służącym do wyrażania odczuć, są emotikony nazywane też "smajlejami" (uśmieszkami). Najbardziej znanym przedstawicielem tego rodzaju skrótów jest znaczek: -), który edytor może zamienić na  $\odot$  – uśmiechniętą buzię. Zadaniem uczniów jest wpisanie we wspólnym dokumencie znanych im emotikonów.

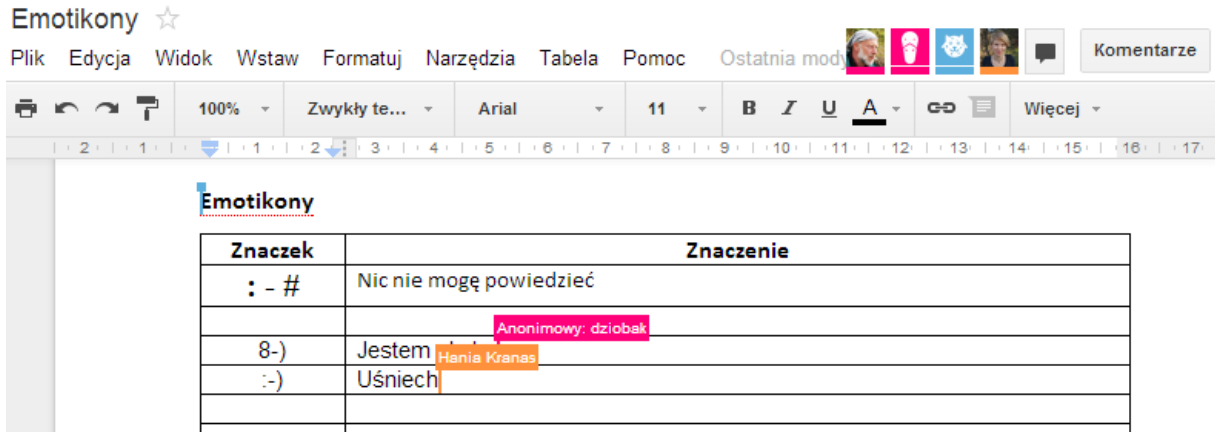

Mogą to robić wszyscy jednocześnie. Widać, kto pracuje nad dokumentem. Jeśli uczeń korzysta z konta Google i jest w nim zalogowany, to pokazują się jego dane, czasem miniaturka zdjęcia. Jeśli nie korzysta z konta Google, to występuje anonimowo, system nadaje mu nazwę np. "anonimowy dziobak". Wspólna praca wymaga zdyscyplinowania, żeby nie psuć pracy innych.

#### *Praca nad wspólnymi dokumentami (20 minut)*

Nauczyciel przedstawia zadanie dla uczniów – wybrać i wypełnić wspólnie jeden z dokumentów.

**III** 1. Dokument Akronimy

W komunikacji w sieci wykształciły się różne rodzaje skrótów. Często stosuje się skróty językowe, czyli akronimy. Dominują skróty z języka angielskiego. Uczniowie mają znaleźć w Internecie akronimy i wpisać je do tabeli (przynajmniej 20).

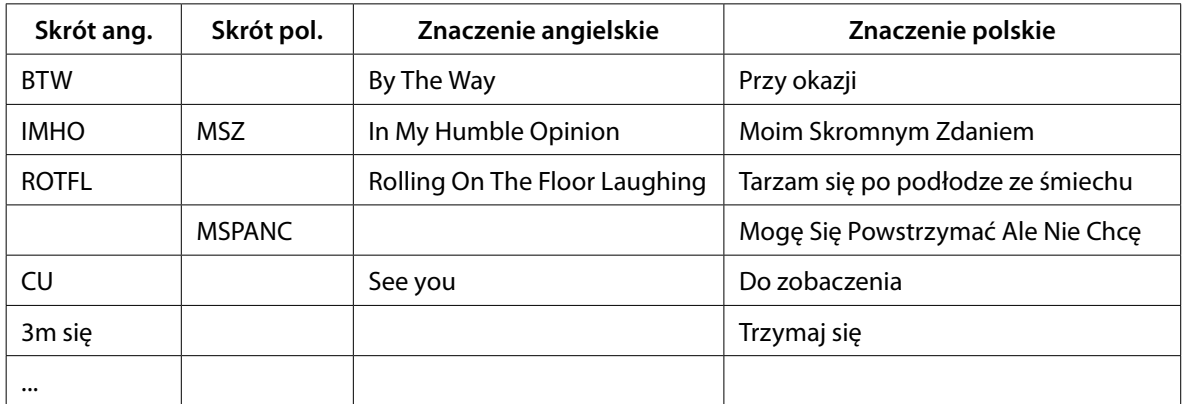

#### **IIII** 2. Dokument ZasadyNetykiety

Porozumiewanie się z innymi zawsze wymaga zachowania pewnych reguł. Przede wszystkim staramy się nie krzywdzić nikogo swoim postępowaniem i nie szkodzić. Również w Internecie zostały określone zasady właściwego zachowania. Te zasady nazwano netykietą (połączenie słów net, czyli sieć, i etykieta, czyli reguły zachowania). Zadaniem uczniów jest uzupełnienie listy zasad netykiety do przynajmniej 8 punktów.

#### **Zasady netykiety**

- 1. Nie przeklinaj, nie używaj brzydkich wyrazów, nie obrażaj innych.
- 2. W liście czy na czacie lub forum pisz zwięźle i na temat.
- 3. Nie wysyłaj listów w HTML, pisanych wielkimi i kolorowymi literami.
- 4. ...
- ¯ 3. Dokument PrawoAutorskie

Netykieta to reguły dobrego zachowania – jej nieprzestrzeganie naraża na oburzenie lub gniew innych użytkowników. Oprócz niej w Internecie obowiązują zasady prawa. Nie można wyzywać, grozić, rozpowszechniać treści niezgodnych z prawem, podszywać się pod kogoś innego. Zasady prawne reguluje głównie ustawa o prawie autorskim. Jej sens ogólny jest taki, że nie wolno korzystać z wytworów innych ludzi bez ich zgody. Oczywiście możemy czytać czyjeś teksty, oglądać zdjęcia, słuchać piosenek. Nie wolno jednak ich publikować na stronach internetowych bez zgody autora, nie wolno ich też przerabiać (i publikować). Ustawa ta chroni również w szczególny sposób programy komputerowe.

Zadaniem uczniów jest znalezienie w Internecie ustawy o prawach autorskich (Ustawa z dnia 4 lutego 1994 r. o prawie autorskim i prawach pokrewnych) i jej omówień, a następnie dopisanie do listy przynajmniej 5 przykładów naruszania tej ustawy.

**Uwaga**, takie postępowanie jest łamaniem prawa – za to grożą kary:

- Opublikowanie w Internecie zdjęcia przedstawiającego inną osobę bez jej zgody.
- **·** Umieszczenie w Internecie tekstu obrażającego inną osobę.
- Opublikowanie w Internecie adresu lub telefonu innej osoby bez jej zgody.
- $\bullet$  ...

Uczniowie wybierają dokument i tworzą 4 zespoły, których członkowie wspólnie pracują nad wybranym dokumentem. Nauczyciel udostępnia dokumenty uczniom w zespołach.

#### *Przedstawienie wspólnie wypełnionych dokumentów (10 minut)*

Uczniowie przedstawiają opracowane dokumenty w kolejności: zasady netykiety, prawo autorskie, akronimy, emotikony. Nauczyciel decyduje, czy należy dokładniej przedyskutować któryś z nich. Informuje uczniów, że dostęp do redagowanych dokumentów jest również możliwy z telefonu z Androidem. Uczniowie, którzy mają takie telefony mogą zademonstrować kolegom tę możliwość.

#### **Dostępne pliki**

1. Materiały pomocnicze 1,3

2. Zadanie 1 i 2

# **LEKCJA NR 2**

# **TEMAT: Wspólne redagowanie dokumentów**

#### **Streszczenie**

Lekcja poświęcona jest zespołowej pracy online nad wspólnymi dokumentami. Uczniowie poznają możliwości tworzenia prezentacji, arkuszy, grafiki. Ponadto korzystają z map Google oraz kalendarza. W dalszym ciągu wykorzystują dysk Google. Nauczyciel może zdecydować o przedłużeniu czasu pracy nad dokumentami i polecić uczniom wykonanie części pracy w domu. Tym uczniom, którzy mogą mieć problemy z dostępem do Internetu trzeba zapewnić możliwość pracy w pracowni po lekcjach.

#### **Cel**

Rozwinięcie umiejętności komunikowania się w sieci, wspólnego redagowania dokumentów i pracy online.

Rozwijanie umiejętności pracy zespołowej.

Rozwijanie umiejętności wyszukiwania i gromadzenia informacji.

Poznanie nowych możliwości tworzenia zasobów w sieci i dzielenia się nimi.

#### **Słowa kluczowe**

mapy internetowe, GIS, GPS

### **Co przygotować**

- Komputery z połączeniem internetowym
- y Dokumenty: **MojaKlasa.ppt, OdlMiast.xls, Figury.doc**, (materiały pomocnicze 4, zadanie 3, materiały pomocnicze 2) które trzeba umieścić na dysku Google. Pliki **MojaKlasa. ppt** i **OdlMiast.xls** należy otworzyć za pomocą dokumentów Google, aby uzyskać dokument w formacie Google

Nauczyciel powinien przejrzeć przygotowane pliki pomocnicze i zdecydować, który z nich będzie wykorzystywać w trakcie lekcji:

- **Przedstawienie map internetowych: tekst źródłowy 1**
- y Przykładowe rozwiązanie zadania z odległościami miast: **OdlMiastRozw.xls** (zadanie 3)
- **Film objaśniający zadanie z figurami w edytorze: figura.mp4**
- y Przykłady rozwiązania zadania z figurami w edytorze: **FiguryPrzyklady.doc** (materiały pomocnicze 2)

# **Przebieg zajęć**

Nauczyciel przedstawia 4 zadania do wykonania za pomocą dokumentów Google. Uczniowie wybierają zadanie, pracują nad nim w grupach. Na końcu grupy prezentują przygotowane dokumenty.

#### *Wprowadzenie – przedstawienie zadań (10 minut)*

Nauczyciel przedstawia zadania dla uczniów:

1. Prezentacja Moja Klasa

Nauczyciel pokazuje plik **MojaKlasa** we wspólnych dokumentach Google. Zadaniem uczniów jest uzupełnienie prezentacji umieszczonej w tym pliku. Każdy uczeń powinien przygotować zdjęcie lub obrazek oraz fragment tekstu (może to być ulubiony cytat lub tekst, który go charakteryzuje) i przesłać te materiały jednej z osób z zespołu przygotowującego prezentację. Do zespołu należy umieszczenie tych materiałów w prezentacji i przygotowanie całej prezentacji do pokazu.

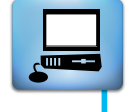

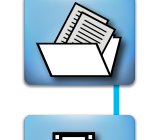

2. Arkusz Odległości Miast

Nauczyciel wskazuje plik **OdlMiast** we wspólnych dokumentach Google. Zadaniem uczniów jest wypełnienie arkusza danymi (odległości miast i liczba ich mieszkańców). Jednym z możliwych źródeł danych są mapy Googla. Uczniowie powinni się zastanowić, które z miast byłoby optymalnym centrum administracyjnym Polski i jak można to wyliczyć.

3. Dokument Figury

Nauczyciel pokazuje plik **Figury.doc** we wspólnych dokumentach Google. Tym razem dokument nie został przekształcony na format Googla, i należy go skopiować ze wspólnego dysku i otworzyć w edytorze tekstu. Zadaniem uczniów jest dodanie kilku rysunków obrazujących geometrycznie wzór lub twierdzenie, tak jak w przykładowym rysunku pokazującym uzasadnienie wzoru na pole trójkąta. Rysunki będą wykonywane za pomocą kształtów (namiastki grafiki wektorowej w edytorze Word). Scalony dokument z rysunkami zespół zapisuje na dysku.

4. Kalendarz Plan lekcji

Nauczyciel prezentuje jedną z usług Google – kalendarz. Uczniowie powinni przygotować kalendarz z planem lekcji klasy. W tej pracy mogą wziąć udział tylko ci uczniowie, którzy posiadają konto Google, gdyż kalendarza nie można redagować bez zalogowania się do Google.

Uczniowie wybierają zadanie i nauczyciel udostępnia im odpowiednie pliki. Dla wygody może to zrobić przed lekcją, udostępniając wszystkie pliki wszystkim uczniom.

#### *Praca w zespołach nad zadaniami (25 minut)*

Uczniowie przystępują do pracy w zespołach nad wybranym zadaniem. Nauczyciel objaśnia kolejnym zespołom sposób wykonania zadania.

1. Prezentacja Moja Klasa

Prezentacja **MojaKlasa** we wspólnych dokumentach Google składa się z trzech slajdów.

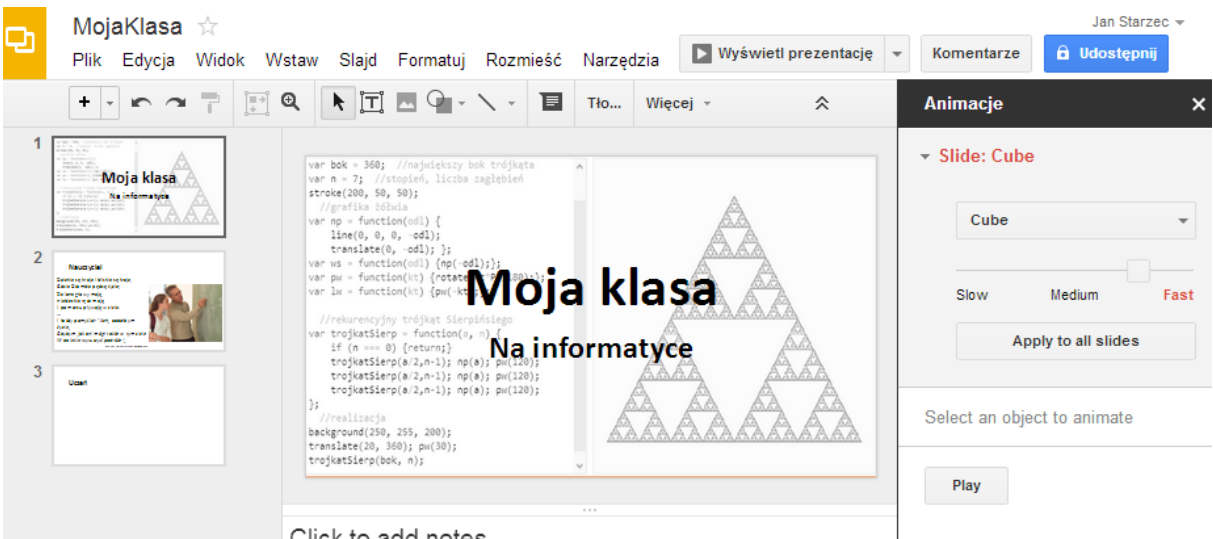

Click to add notes

Gotowy jest już slajd tytułowy, slajd nauczyciela i pusty slajd pierwszego ucznia. Uczniowie zapoznają się z menu prezentacji. Zbierają materiały od kolegów, wypełniają slajdy (po jednym na każdego ucznia w klasie), dodają przejścia i animacje (**Slajd/ Change transition...**), sprawdzają jak wygląda prezentacja w trybie pełnoekranowym (przycisk **Wyświetl prezentację**).

2. Arkusz Odległości miast

Arkusz **OdlMiast** we wspólnych dokumentach Google zawiera listę 18 miast – centrów administracyjnych Polski. Aby wypełnić arkusz, uczniowie mogą skorzystać z usługi mapy Google ([mapy.google.pl\)](http://mapy.google.pl).

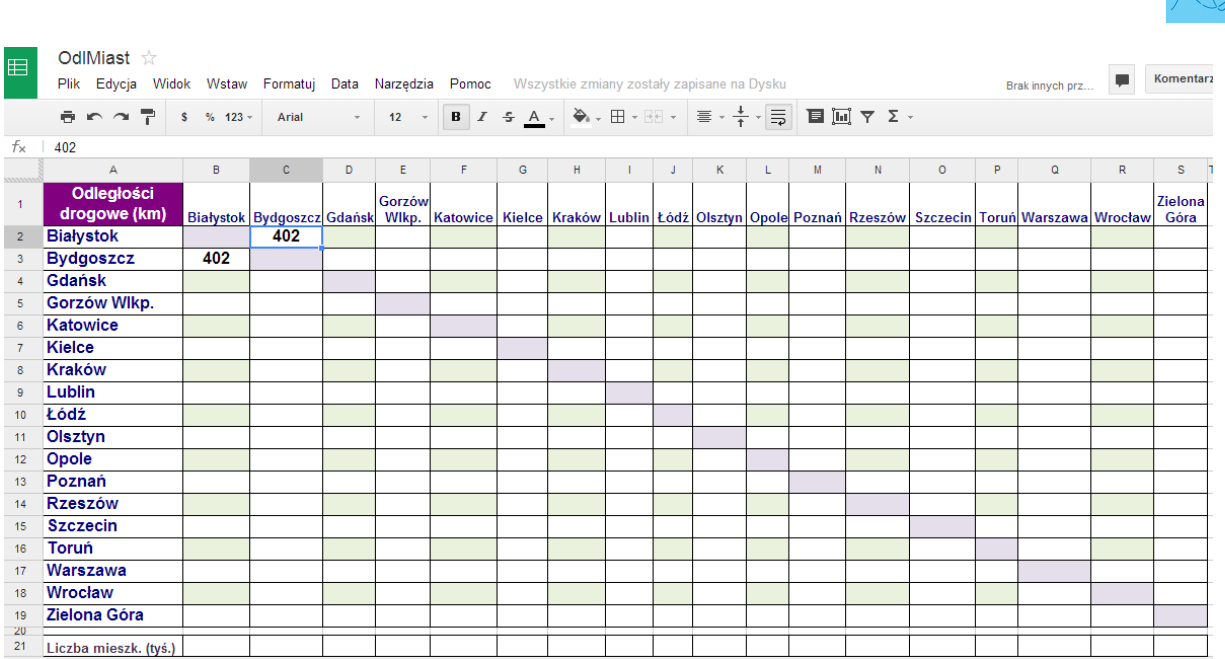

Mapa Google łączy mapę rysowaną z satelitarną. Niektóre rejony – np. część Warszawy - mają bardzo dokładne zdjęcia satelitarne. Po kliknięciu przycisku **Get Directions** można wpisać dwa miasta i na mapie zostanie pokazana droga dojazdu z informacją o odległości i przewidywanym czasie przejazdu. Mapy Google są również dostępne na tabletach lub smartfonach. Mogą być wykorzystywane do nawigacji satelitarnej.

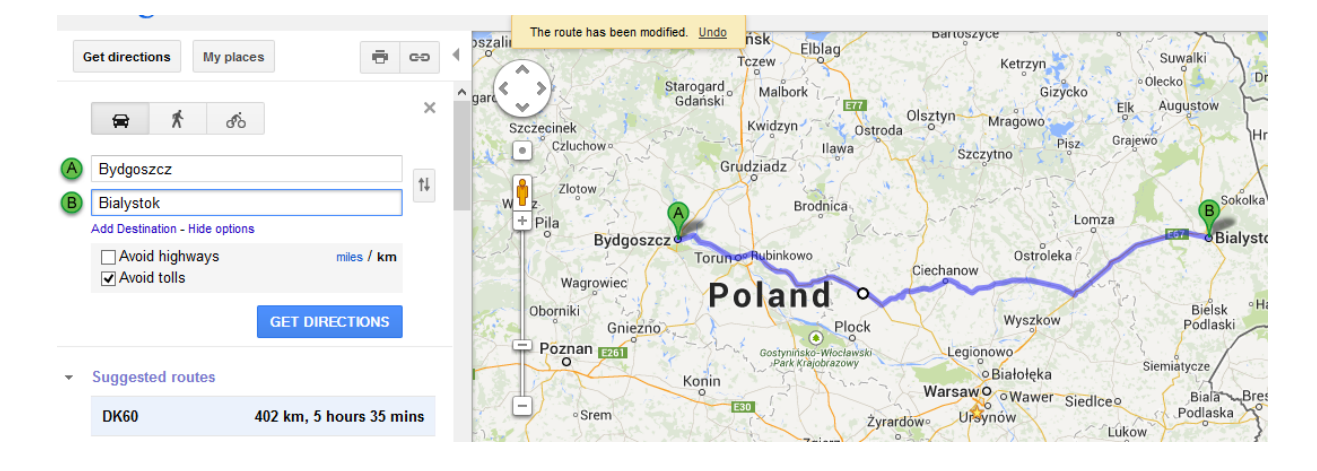

Informacje na temat map internetowych i GPS znajdują się w tekście źródłowym 1.

Dane na temat liczby mieszkańców można znaleźć np. w Wikipedii.

Po wypełnieniu arkusza danymi można policzyć sumę odległości w wierszach i kolumnach. Oczywiście suma odległości np. z Gdańska do pozostałych 17 miast liczona raz w wierszu i drugi raz w kolumnie – powinna być jednakowa. Sumy odległości od danego miasta do pozostałych różnią się znacznie. Dlaczego? Widać, że np. sumy odległości ze Szczecina i Białegostoku przekraczają 7000 km, a z Łodzi czy Torunia są mniejsze od 5000 km. Rzut oka na mapę wyjaśnia dlaczego tak jest. Największe sumy odległości mają miasta leżące najbardziej "na boku", a najmniejsze – leżące centralnie względem innych miast.

Do tego spostrzeżenia można dodać interpretację: optymalnie położonym centrum administracyjnym Polski byłoby miasto, dla którego obliczona suma jest najmniejsza. Czy jednak uwzględniliśmy wszystkie istotne dane? Przecież nie podróżują miasta, tylko ich mieszkańcy.

Należy więc uwzględnić jeszcze liczbę mieszkańców (osobokilometry do przejechania). Chcemy policzyć sumę odległości ważoną przez liczbę mieszkańców, czyli zsumować iloczyny odległości do danego miasta przez liczbę jego mieszkańców. Oznacza to konieczność pomnożenia wiersza odległości (np. dla Białegostoku to wiersz 2) przez wiersz z liczbą mieszkańców (wiersz 22). Czy to możliwe? Tak – i to w dość prosty (a w każdym razie szybki) sposób – dzięki funkcjom tablicowym. Żeby tego dokonać, trzeba jednak przenieść dokument do Excela. W tym celu należy wybrać **Plik / Pobierz jako / Microsoft Excel** (xlsx).

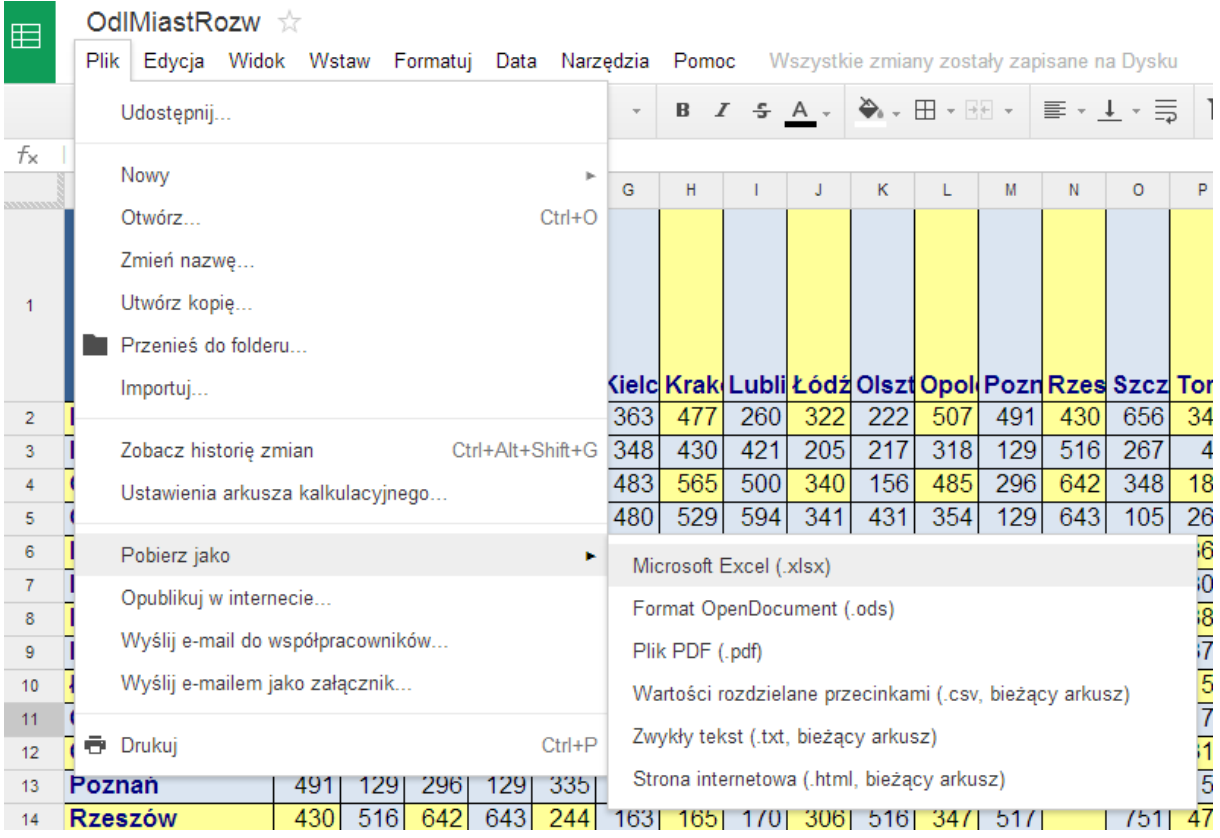

Pobrany dokument otwieramy w Excelu. Formuła, którą powinniśmy wpisać w komórce V2 (dla Białegostoku) wygląda następująco:

#### =SUMA(B2:S2\*B\$22:S\$22)

Aby jednak zadziałała prawidłowo dla całego obszaru, trzeba ją zatwierdzić w specjalny sposób – naciskając kombinację klawiszy Shift, Ctrl i Enter. Wtedy stanie się formułą tablicową i uzyska dodatkowy nawias klamrowy:

{=SUMA(B2:S2\*B\$22:S\$22)}

\$22 oznacza adres bezwzględny – zawartość wierszy z odległościami dla kolejnych miast będziemy mnożyć zawsze przez liczbę mieszkańców z wiersza 22. Użycie takiego adresu umożliwia nam skopiowanie formuły do pozostałych wierszy (od 3 do 19) w kolumnie V. Teraz można analizować uzyskane wyniki.

#### 3. Dokument Figury

Dokument **Figury.doc** zawiera przykładowy rysunek pokazujący uzasadnienie wzoru na pole trójkąta. Poszczególne kształty można obracać i przemieszczać. Ilustruje to film **figura.mp4**.

Uczniowie zbierają pomysły i wykonują rysunki za pomocą kształtów (namiastki grafiki wektorowej w edytorze Word). Kilka przykładowych rysunków zawiera plik **FiguryPrzyklady.doc**.

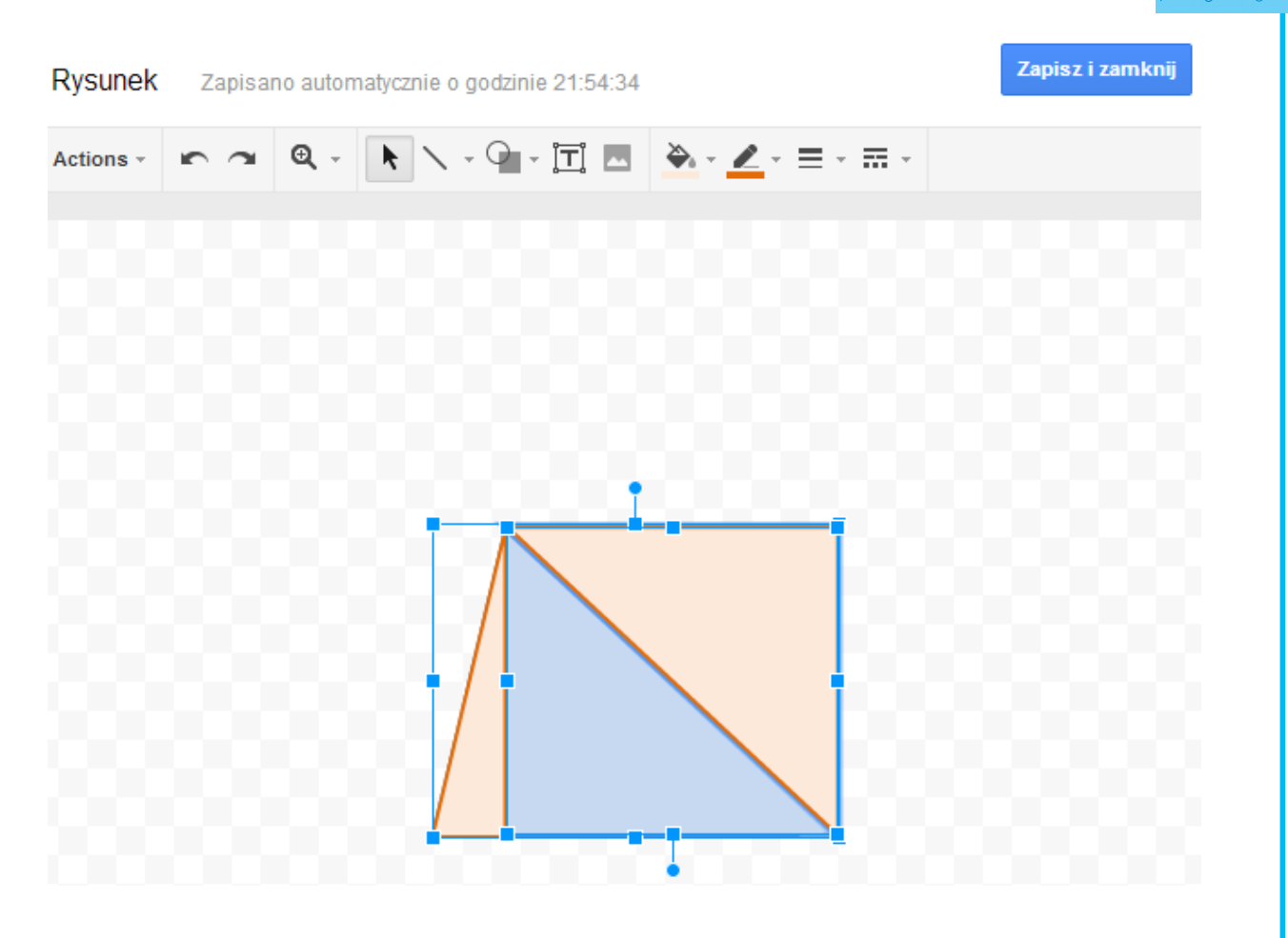

Scalony dokument z rysunkami uczniów powinien zostać umieszczony we wspólnych dokumentach. Poszczególne rysunki można będzie edytować w aplikacji Google Rysunek.

4. Kalendarz Plan lekcji (dla uczniów korzystających z konta Google) Nauczyciel pokazuje jedną z usług Google – kalendarz. Można w nim łatwo tworzyć wydarzenia.

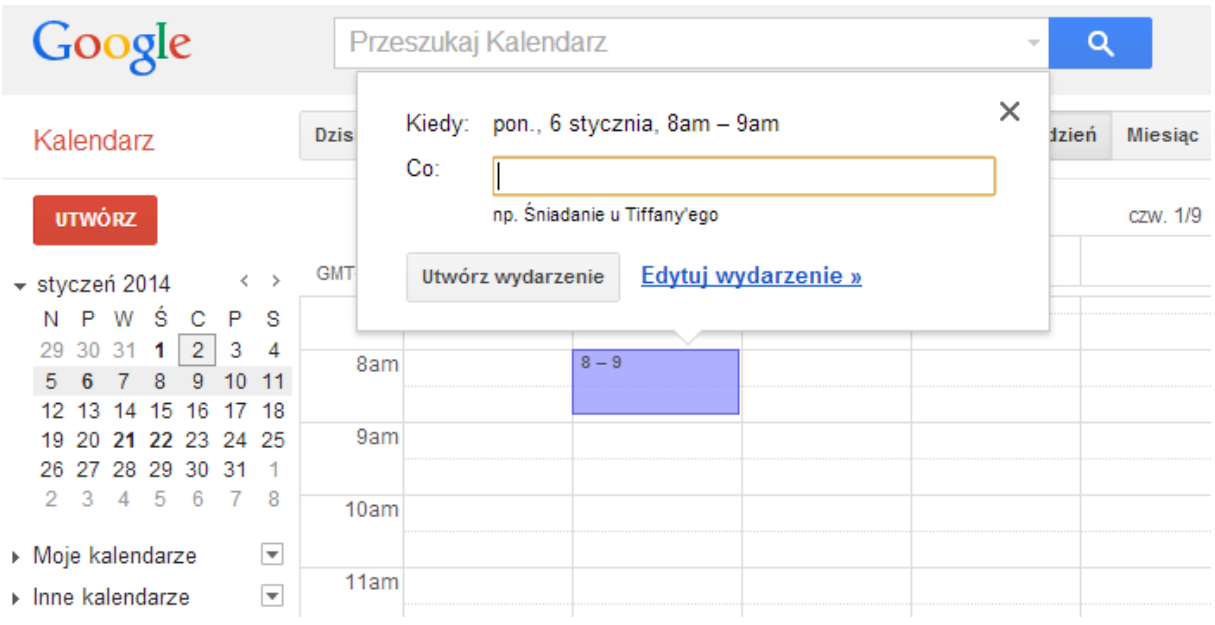

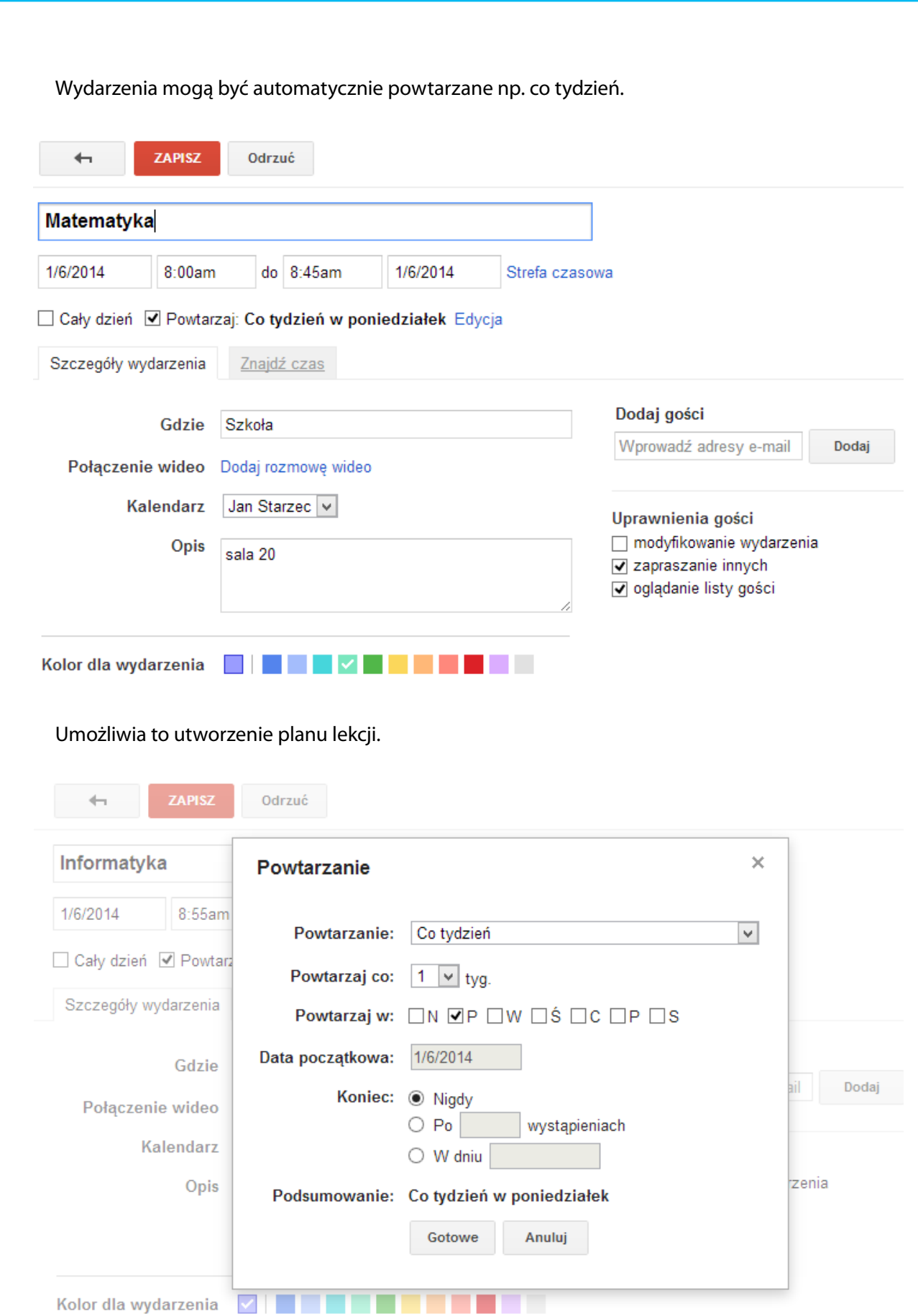

Uczniowie mogą tworzyć plan wspólnie. Muszą być jednak zalogowani do konta Google. Jeden z nich powinien zapoczątkować kalendarz – plan, a następnie udostępnić go innym uczniom w zespole.

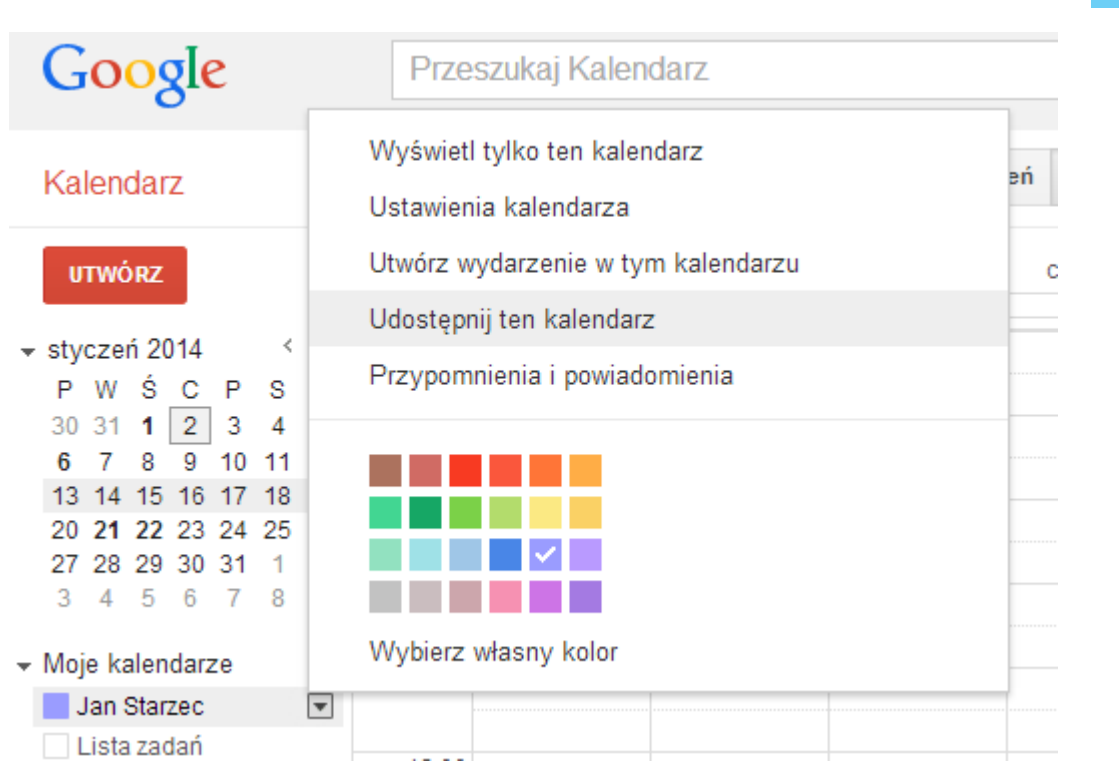

Po dodaniu uczniów do listy udostępniania należy kliknąć przycisk **Zapisz.** Do wszystkich osób na liście zostaną automatycznie wysłane wiadomości o udostępnieniu kalendarza.

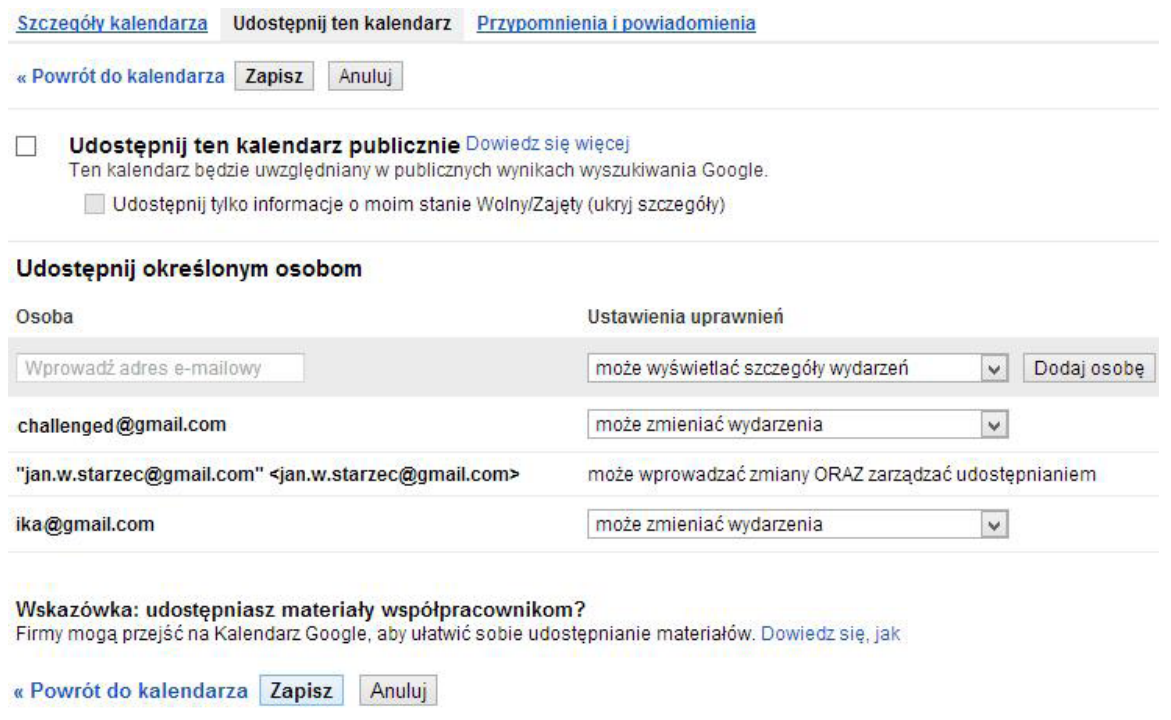

Teraz uczniowie mogą przystąpić do wspólnego wypełniania kalendarza – planu lekcji.

#### *Prezentacja przygotowanych dokumentów (10 minut)*

Uczniowie przedstawiają opracowane dokumenty w kolejności: kalendarz – plan lekcji, odległości miast, figury, prezentacja klasy. Nauczyciel decyduje, czy należy dokładniej przedyskutować któryś z nich. Przypomina, że umieszczone na dysku Google dokumenty są również dostępne na tabletach i telefonach z systemem Android.

#### **Dostępne pliki**

- 
- 1. Materiały pomocnicze 2 i 4
- 2. Tekst źródłowy 1
- 3. Zadanie 3
- 4. Materiał wideo Figura 1

### **Sprawdzenie wiedzy**

Sprawdzenie wiedzy polega na obserwacji aktywności ucznia w trakcie wspólnej pracy w zespole nad wybranym dokumentem na pierwszej lekcji, sprawdzeniu efektywności wspólnej pracy uczniów na drugiej lekcji (zawartość opracowanego dokumentu i estetyka jego wykonania) oraz sprawdzeniu postępów uczniów w opanowaniu wybranego zagadnienia.

# **Ocenianie**

Ocena pracy uczniów może składać się z:

- oceny aktywności ucznia w trakcie wspólnej pracy na pierwszej lekcji,
- y oceny aktywności ucznia w trakcie opracowywania wspólnego dokumentu,
- y oceny sposobu przedstawienia przygotowanych przez zespół dokumentów na obu lekcjach.

*Człowiek - najlepsza inwestycja*

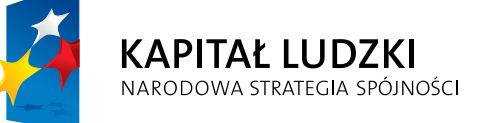

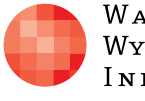

 $\label{eq:1} \begin{array}{lll} \mathbf{W}\,\mathbf{a}\,\mathbf{r}\,\mathbf{s}\,\mathbf{z}\,\mathbf{a}\,\mathbf{w}\,\mathbf{s}\,\mathbf{K}\,\mathbf{a} \end{array}$ Wyższa Szkoła INFORMATYKI UNIA EUROPEJSKA<br>EUROPEJSKI<br>FUNDUSZ SPOŁECZNY

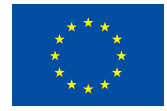

Projekt współfinansowany przez Unię Europejską w ramach Europejskiego Funduszu Społecznego